## **ELECTRONIC BLUEBOOK (EBB) EXAM LOGIN INSTRUCTIONS**

1. Click the Electronic Bluebook (EBB) icon installed on your desktop.

| lectronic Bluebook |                                                              |  |
|--------------------|--------------------------------------------------------------|--|
|                    | owing information and click submit<br>nected to the internet |  |
| Type of Exam:      | MidTem 👻                                                     |  |
| Semester:          | Fall 2013 -                                                  |  |
| NetID              | ghallan                                                      |  |
| Last Name          | Hallan                                                       |  |
| Cancel             | Get Exams Skip                                               |  |

- 2. In the EBB login screen boxes provided, enter the requested information:
  - a. Type of Exam: Choose from Practice, Midterm, or Final from the drop down menu
  - b. Semester: Choose the current semester from the drop down menu
  - c. NetID: Your netID is your Howdy username (not your UIN)
  - d. Last Name: Your last name
- 3. Once all information is entered, click Get Exams.

1) If you receive a message saying No Exams are found, click Skip

## A new EBB Course Information box will appear.

4. In the **EBB Course** boxes provided, enter the requested information (start with **Course Number** box):

| Electronic Bluebook                                       |                                 | ×           |
|-----------------------------------------------------------|---------------------------------|-------------|
| Please pro                                                | vide the following information: |             |
| Name:                                                     |                                 |             |
| Exam Number:                                              |                                 | (no spaces) |
| Course Number:                                            |                                 | Add         |
| Professor's Name:                                         |                                 |             |
| Course Name / Section:                                    |                                 |             |
| Number of Essay Questions:<br>Number of Multiple Choice Q |                                 |             |
|                                                           | Start Exam                      |             |
| Click 'Start<br>Version 4.00.0004                         | Exam' on Proctor's Instruction  |             |

a. **Course Number:** Select your course number (provided on the classroom whiteboard) from the drop down menu. The remaining boxes should populate with the course information. Manually complete any missing information as needed so all boxes are filled.

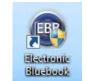

1) *If the course number is NOT in the dropdown menu,* choose the *ADD* button to manually add the course number and remaining information.

| nic Bluebook was un<br>Class Numbers; pleas |        |   |  |
|---------------------------------------------|--------|---|--|
|                                             | xam:   |   |  |
| 7001-5                                      |        |   |  |
| Cancel                                      | Assort | 1 |  |

- **b.** Name: Your first and last name (this does not transmit to professor and is required with EBB)
- c. Exam Number: Your assigned current term exam number
- d. Professor's Name: Last name of the professor
- e. Course Name/Section: Course name and section number available on the classroom whiteboard
- f. Number of Essay Questions: Enter the number of essay questions
- g. Number of Multiple Choice Questions: Enter the number of multiple-choice questions
- 5. When all boxes are filled in appropriately, click Start Exam